# **Application Note 110**

## Flash Programming with RealView Debugger

Document number: ARM DAI 110A Issued: April 2003 Copyright ARM Limited 2003

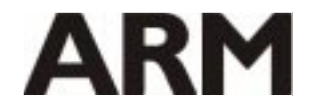

Copyright © 2003 ARM Limited. All rights reserved.

#### **Application Note 110 Flash Programming with RealView Debugger**

Copyright © 2003 ARM Limited. All rights reserved.

#### **Release information**

The following changes have been made to this Application Note.

**Change history**

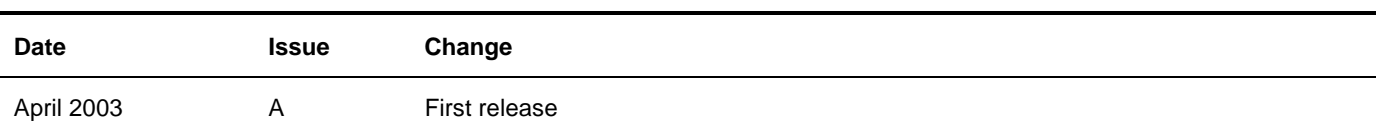

#### **Proprietary notice**

ARM, the ARM Powered logo, Thumb and StrongARM are registered trademarks of ARM Limited.

The ARM logo, AMBA, Angel, ARMulator, EmbeddedICE, ModelGen, Multi-ICE, ARM7TDMI, ARM9TDMI, TDMI and STRONG are trademarks of ARM Limited.

All other products, or services, mentioned herein may be trademarks of their respective owners.

#### **Confidentiality status**

This document is Open Access. This document has no restriction on distribution.

#### **Feedback on this Application Note**

If you have any comments on this Application Note, please send email to **errata@arm.com** giving:

- the document title
- the document number
- the page number(s) to which your comments refer
- an explanation of your comments.

General suggestions for additions and improvements are also welcome.

#### **ARM web address**

http://www.arm.com

## **Table of Contents**

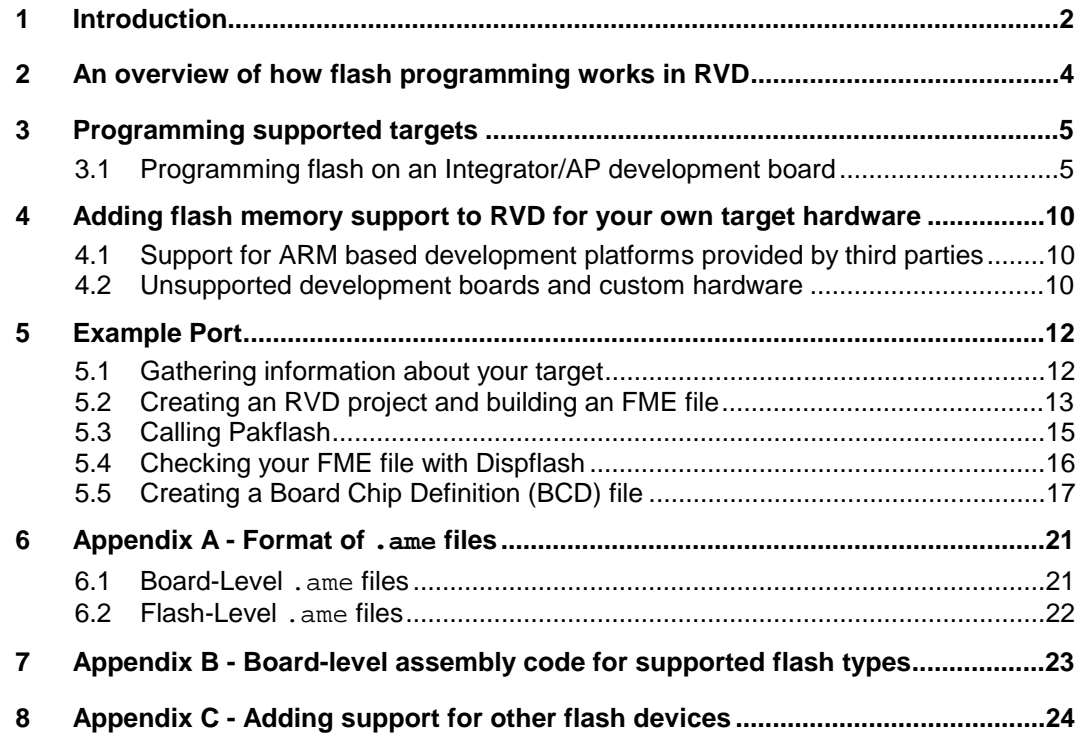

## **1 Introduction**

Unlike standard RAM based memory, Flash memory cannot be programmed directly by the debugger. This is because of the block structure of flash and the various control signals that must be generated to access the device.

The exact process needed to write to flash memory varies depending on:

- the flash type
- the specific device used
- how this device is integrated into your design.

A standard install of RealView Debugger (RVD) includes built-in support for programming flash memory on the following ARM based platforms:

- Evaluator7T
- Integrator/AP
- ARM Evaluation Board (AEB-1)

Support for other ARM based hardware platforms must be added to RVD if required. To allow this RVD is supplied with algorithms suitable for all four major flash types:

- AMD
- Atmel
- **Intel**
- **SST**

Note: These algorithms are designed to be run under debugger control, not to form the basis of standalone flash programming code. For more details on developing standalone flash programming code refer to ARM Application Note: 111

This application note examines how RVD can be used to program flash memory on your hardware target. The two main aims are to:

- Describe the mechanism RVD uses to program flash.
- Offer a step-by-step guide to adding support (to RVD) for flash devices on custom ARM based hardware platforms.

It should be read in association with the documentation supplied with RVD. In particular you should refer to:

- RVD 1.6.1 Users Guide Working with Flash.
- RVD 1.6.1 Target Configuration Guide Configuring Custom Targets

It assumes the user has access to:

- RVD v1.6.1 and a compatible JTAG debug interface (for example ARM Multi-ICE or RealView ICE)
- The ARM Developer Suite (ADS) or RealView Compiler Tools (RVCT) build tools.

## **2 An overview of how flash programming works in RVD**

RVD enables you to program Flash Memory (that is, download programs or patch code/data). It does this using information provided in two target-specific files :

- Board Chip Definition (BCD) file
- Flash Method (FME) file

BCD files add extended target visibility to RVD. As a minimum the BCD file must specify where in your memory map flash is located and reference an appropriate FME file.

FME files are produced from a standard axf image using a special RVD utility called pakflash. They combine textual descriptive information (in .ame files) about the flash devices on your target with appropriate code algorithms for reading, writing and erasing. This code is run on the target (under debugger control) when you select options in the RVD Flash Programming Window.

Source code, .ame and FME files are supplied with RVD for supported targets.

• ..\flash

contains example .ame files and source files.

• ..\flash\examples

contains the RVD project files and the resultant prebuilt flash method files.

An example of how to program flash memory on supported targets is provided in Section 3 Programming Supported Targets.

If your target is not one of the supported types you must create your own versions of these files. This process is described by example in Section 5 of this application note.

## **3 Programming supported targets**

By default RVD is supplied with support for programming flash memory on the following ARM based platforms:

- Evaluator7T
- Integrator/AP
- ARM Evaluation Board (AEB-1)

#### **3.1 Programming flash on an Integrator/AP development board**

The ARM Integrator/AP platform includes 32MB of flash memory for user applications. This is located at address  $0 \times 24000000$ .

To program this flash memory using RVD you must have specified an appropriate BCD in the connection properties window.

#### **3.1.1 Specifying a BCD file for your connection**

The following steps assume you are using Multi-ICE.

First make sure you are disconnected from the target (by unchecking the tickbox in the RVD Connection Control window). This ensures any changes made to your board file are applied when you reconnect to the target.

- 1. Open the connection properties window
- 2. Expand the ARM RDI configuration.
- 3. Expand the Connection = Multi-ICE folder.

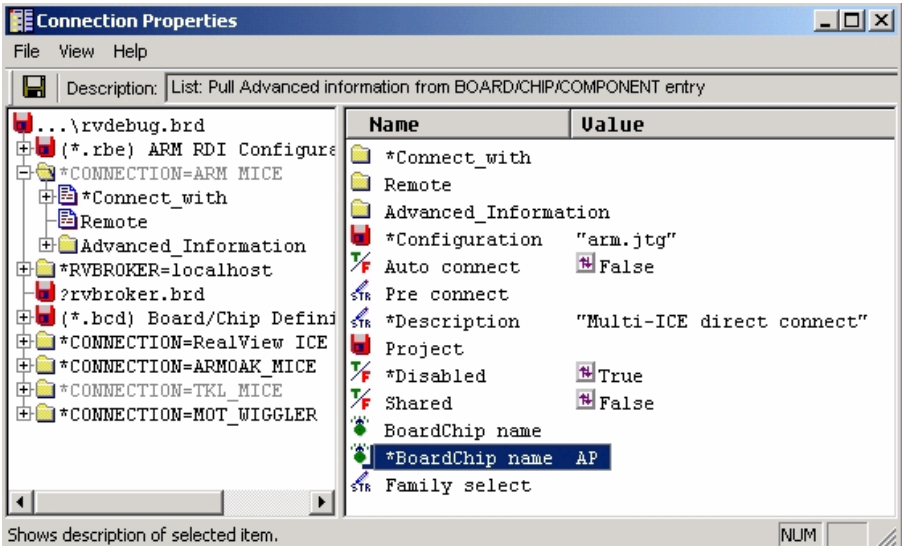

- 4. Highlight the entry for Boardchip name
- 5. Right click to select AP from the enumerated list.

#### **3.1.2 Review the information contained in the AP BCD**

At this point it is worth looking at exactly what information is stored in the Integrator/AP's BCD that enables you to program the flash memory.

To do this:

- 1. open the Connection Properties window
- 2. expand the entry for BCD files.
- 3. Select the AP BCD and expand the Board=AP folder in the right hand pane.
- 4. Navigate to the Memory Block Folder where the memory map of the AP is defined.
- 5. Open the M\_FLASH folder.

Note the entries which specify the address range of the flash and reference the FME file. This is the information RVD references when you attempt to program flash memory.

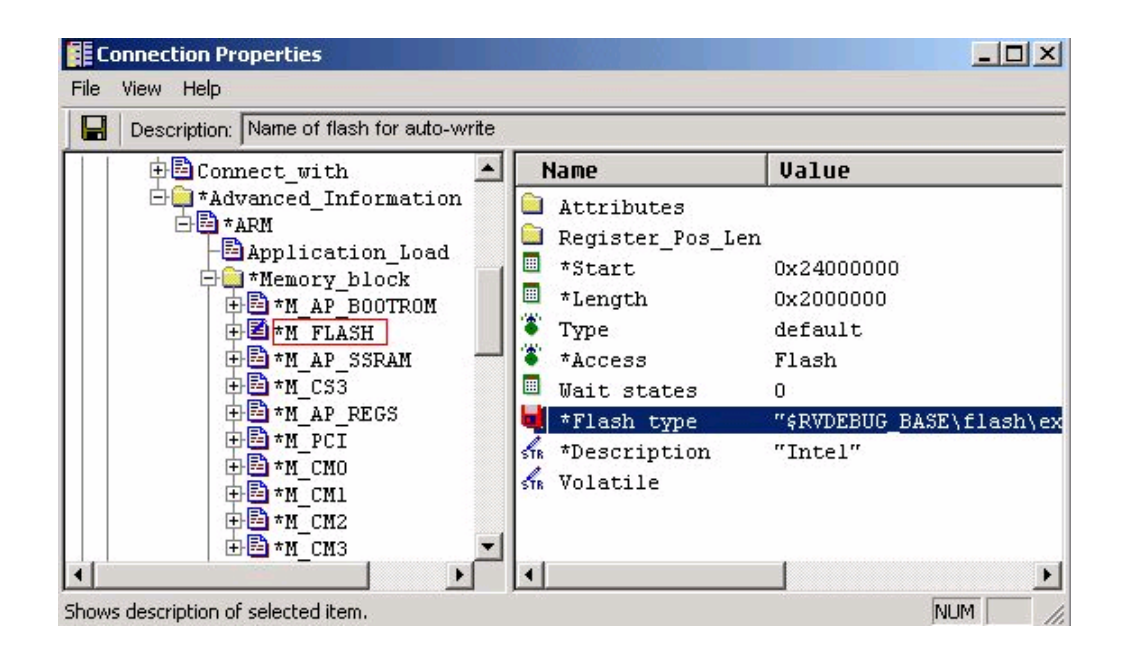

6. Close the connection properties window without making any further changes.

#### **3.1.3 3.1.3 Connecting to the target**

Open the connection control window and connect to the target.

| Connection Control (mnichols\rvdebug.brd)          |                                    |  |  |  |  |  |  |
|----------------------------------------------------|------------------------------------|--|--|--|--|--|--|
| Help                                               |                                    |  |  |  |  |  |  |
| <b>Name</b>                                        | Description                        |  |  |  |  |  |  |
| $\Box$ $\Box$ ARM-A-RR                             | ARM Ltd. RDI targets               |  |  |  |  |  |  |
| ⊕\$வோ                                              | Agilent Debug Interface            |  |  |  |  |  |  |
| 由零ARMulator                                        | ARM instruction set simulator      |  |  |  |  |  |  |
| 白霉Multi-ICE                                        | ARM JTAG debug interface (parallel |  |  |  |  |  |  |
| – <del></del> • arm966E –…                         | ARM966E-S on localhost             |  |  |  |  |  |  |
| 由零Remote A                                         | Angel debug protocol (serial port) |  |  |  |  |  |  |
| 由零RealMonitor                                      | ARM real-time monitor              |  |  |  |  |  |  |
| ⊟re Server                                         | Connection Broker                  |  |  |  |  |  |  |
| 由毫localhost                                        | Simulator Broker                   |  |  |  |  |  |  |
| ⊟re arm-arm-nu                                     | RealViewICE                        |  |  |  |  |  |  |
| 由馨RealView ICE                                     | ARM JTAG debug interface (TCP/IP)  |  |  |  |  |  |  |
| <b>AARM-ARM-PP</b>                                 | Multi-ICE direct connect           |  |  |  |  |  |  |
| 50 anno aiz <u>arrer</u><br>Connect <i>(</i> Synch |                                    |  |  |  |  |  |  |
|                                                    |                                    |  |  |  |  |  |  |

Open a register pane in RVD. A new AP tab is visible. This shows enumerated information about the Integrator/AP board.

Open a Process Control pane in RVD and select the Map tab. This window shows the memory map for the Integrator/AP platform which has been defined in the BCD for the AP. Note the location of flash memory, highlighted in green.

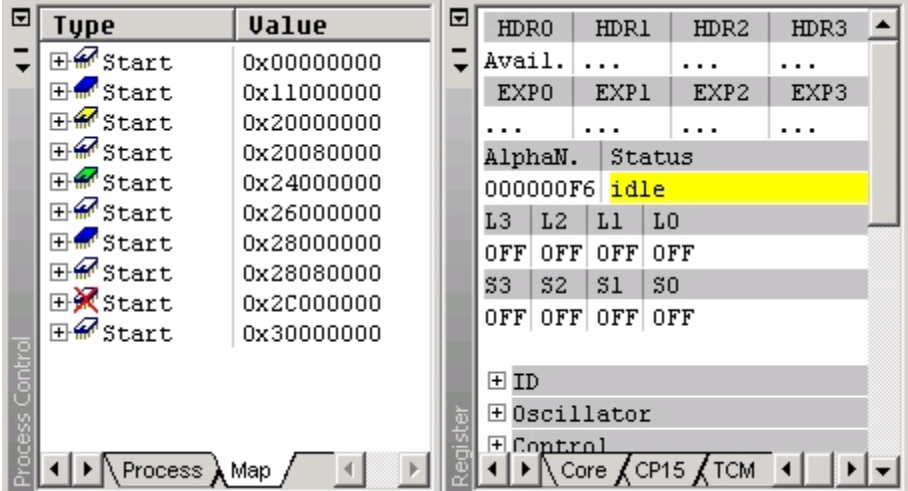

#### **Programming the flash**

When writing to an area of memory defined as flash RVD automatically invokes the flash memory control dialog. Normally this occurs when you either:

- use one of the memory/register operations from the RVD debug menu
- attempt to load an image to flash.

This example shows how to fill a small portion of flash memory with a pattern.

Open a memory pane in RVD and set it to view address 0x24000000 the start of flash memory.

|        | 24000000 0x24 0xF0 0x9F 0xE5     |        |                  |      |  |
|--------|----------------------------------|--------|------------------|------|--|
|        | 24000004 0xC1 0x12 0xA0          |        |                  | 0xE3 |  |
|        | 24000008 0x00 0x00 0x91          |        |                  | 0xE5 |  |
|        | 2400000Cl 0x04l 0x00l 0x80l 0xE3 |        |                  |      |  |
|        | 24000010 0x00 0x00 0x81          |        |                  | 0xE5 |  |
|        | 24000014 0x14 0x00               |        | $0x9F$ $0xE5$    |      |  |
|        | 24000018 0xD2 0xF0 0x21 0xE3     |        |                  |      |  |
|        | 2400001C 0x00 0xD0 0x40 0xE2     |        |                  |      |  |
|        | 24000020 0xD3 0xF0               |        | 0x21             | 0xE3 |  |
| Memory | 24000024 0x40 0xDF 0x40          |        |                  | 0xE2 |  |
|        | $24000028$ $0 \times 01$         | OV OO. | <b>OVOOLOVEN</b> |      |  |

Select Debug, Memory Register Operations, Fill memory with Pattern.

Set the start address as  $0x24000000$ , length as  $0x100$ , size as natural and pattern as  $0x11$ .

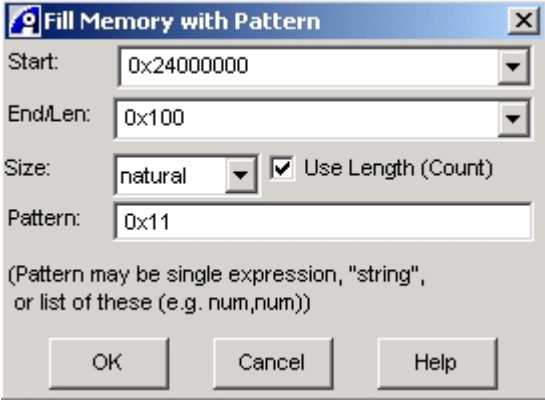

Click OK and the Flash Memory Control Dialog appears.

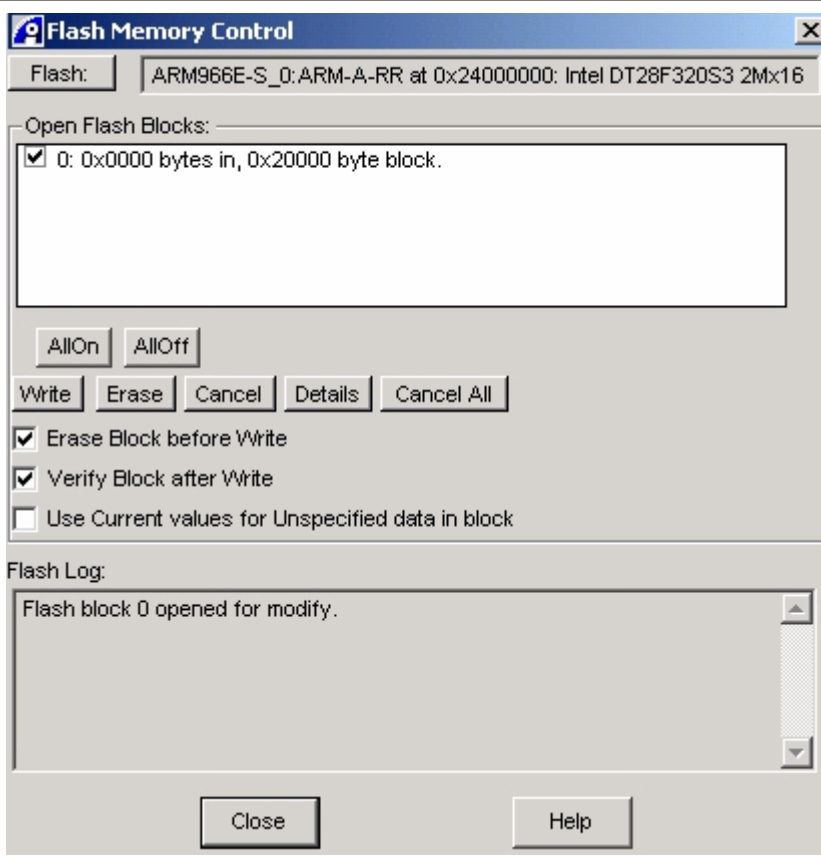

Note that Flash block 0 has been opened for modification. Click the Write button to actually write the pattern to flash and close the window. Note the modified contents of the memory window.

## **4 Adding flash memory support to RVD for your own target hardware**

If you are not using an ARM development board suitable BCD and FME files are not supplied with RVD. The process of generating your own BCD and FME files is described by example in Section <sup>5</sup> Example Port.

#### **4.1 Support for ARM based development platforms provided by third parties**

If you are using a standard development platform from a third party supplier it is possible that suitable BCD and FME files for use with RVD might be available for your development board. Contact your supplier to enquire about this.

#### **4.2 Unsupported development boards and custom hardware**

If your development platform is not supported or you are working with your own custom hardware then you must create your own BCD and FME file.

The figure below shows how an RVD project can be used to generate an FME file.

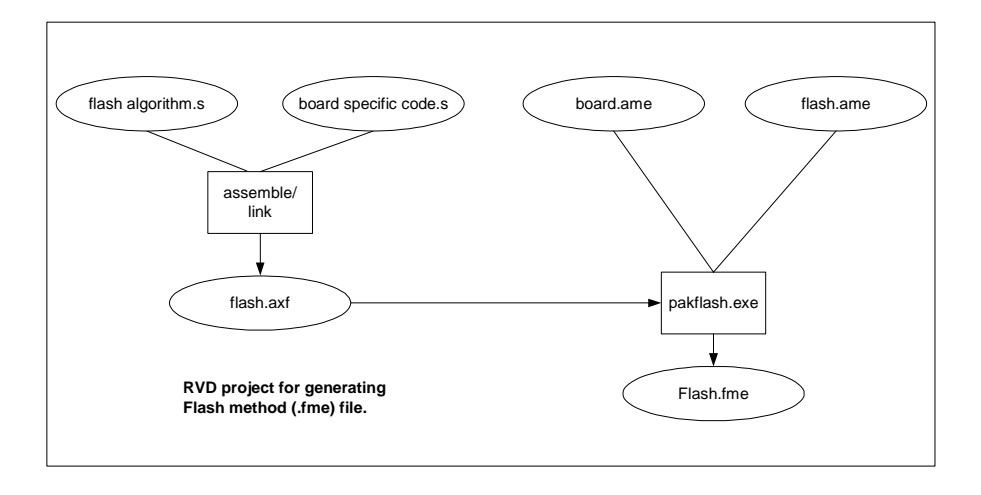

#### **4.2.1 Flash Algorithm code**

ARM provides support code, in the form of flash algorithms, for most of the major flash types. The following files can be found in the RVD . . \flash directory:

f\_amd\_sst\_arm.s

f\_atmel\_arm.s

f\_intel\_arm.s

You must provide all other files.

Note**:** If you are not using one of these flash types you must provide your own flash programming algorithms. Integrating this code with RVD is discussed in Appendix C.

#### **4.2.2 Board specific code**

Board specific code for your target must INCLUDE the appropriate flash algorithm code and perform any board specific operations (for example: unlock operations) that might be necessary to access flash. A basic example (with comments) is supplied with this application note. Alternatively you can edit one of the supported target board files supplied in the RVD .. \flash directory. For example:

b\_IntegratorAP.s

b\_evaluator7t.s

#### **4.2.3 Board-level .ame file**

A board level .ame file must contain a text description of the type and configuration of flash device(s) used on your target hardware. Examples of existing board level .ame files for supported ARM targets are in the RVD  $\ldots$  flash directory. For example:

board\_intel\_arm.ame

board\_sst\_eval7T.ame

#### **4.2.4 Flash-level .ame file**

The flash-level .ame file is used to describe the flash devices themselves. Examples of existing flash-level ame files used on supported ARM targets are in the RVD.  $\therefore$  flash directory. For example:

flash\_amd.ame

flash\_atmel.ame

Refer to Appendix A for details on the format of .ame files.

## **5 Example Port**

We have chosen to use the ARM Evaluator 7T board as an example platform to port to. This contains a single SST 39VF400A 4 Mbit Multi-Purpose Flash device.

Note this is a somewhat academic exercise, as support for this platform is already included in RVD. However the steps provided assume 'from scratch' generation of new BCD and FME files and are exactly the same as those that are needed for any target.

The Appendices contain a more in depth guide on editing the assembler source and descriptive .ame files to match your target.

The process of adding flash support can be split into three stages:

- 1. Gathering information about your target.
- 2. Creating an RVD project and building an FME file
- 3. Generating a BCD

#### **5.1 Gathering information about your target**

To provide flash support for your target you need the following information:

- A copy of the datasheet for the flash device used on your target.
- A memory map of your development board showing where flash and RAM are located
- Details of any board specific code which might be pertinent.

The Evaluator7T board used for this application note has an SST39VF400A flash device fitted. The device is comprised of 256K 16bit words. (that is: 512K bytes). The sector size is 2K 16bit words. (that is: 4K bytes).

The memory map for the Evaluator7T board is defined in the ARM Evaluator-7T Board Users Guide (ARM DUI 0134A) as follows.

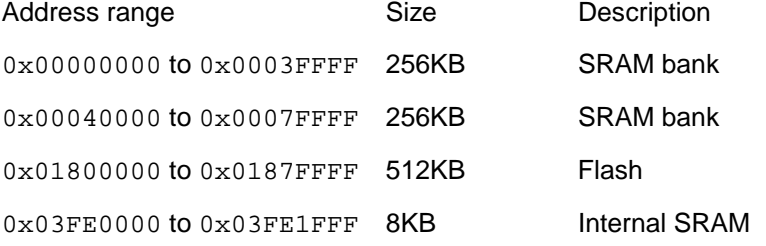

Note**:** the bottom of flash contains the bootstrap loader, Angel and other utilities and must not be edited by the user. Address  $0 \times 01820000$  to  $0 \times 0187$  FFFF are available for application code and data.

No board specific code (for example: unlock codes for specific memory regions) is required to access flash on the Evaluator7T.

#### **5.2 Creating an RVD project and building an FME file**

This section assumes some familiarity with the process of managing projects with RVD. Please refer to the Managing Projects chapter of the RVD version 1.6.1 User Guide for more details.

#### **5.2.1 Locate the source and .ame files required**

Create a suitable directory on your hard drive and copy in the appropriate source and .ame files specified below.

- b\_flashwrapper.s (board specific code).
- f\_amd\_sst\_arm.s (flash algorithm code)

The first is supplied with this application note and the second should be copied from the RVD ../flash directory.

- board sst eval7T.ame (board-level .ame file)
- flash\_sst.ame (flash-level .ame file)

Both the above files are supplied with this application note. These are needed by the pakflash utility called in the projects post link step.

#### **5.2.2 Create a standard RVD project**

Create a standard RVD project and add the board-level assembler source. The project can be built using either the ADS or RVCT tool chain.

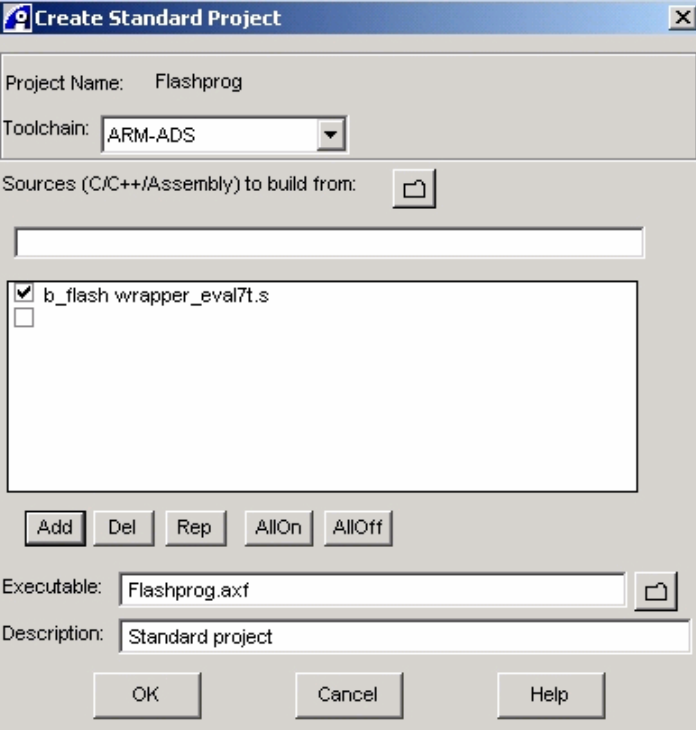

Note: b\_flashwrapper.s INCLUDES f\_amd\_sst\_arm.s and so does not need to be added manually.

#### **5.2.3 Project Build folder settings**

In the project build folder:

- Use application to name the axf you wish to generate. (for example: Evaluator.axf)
- Under link advanced set the RoBase =  $0x40000$  (Evaluator SRAM)

This value must specify an area of RAM on your target.

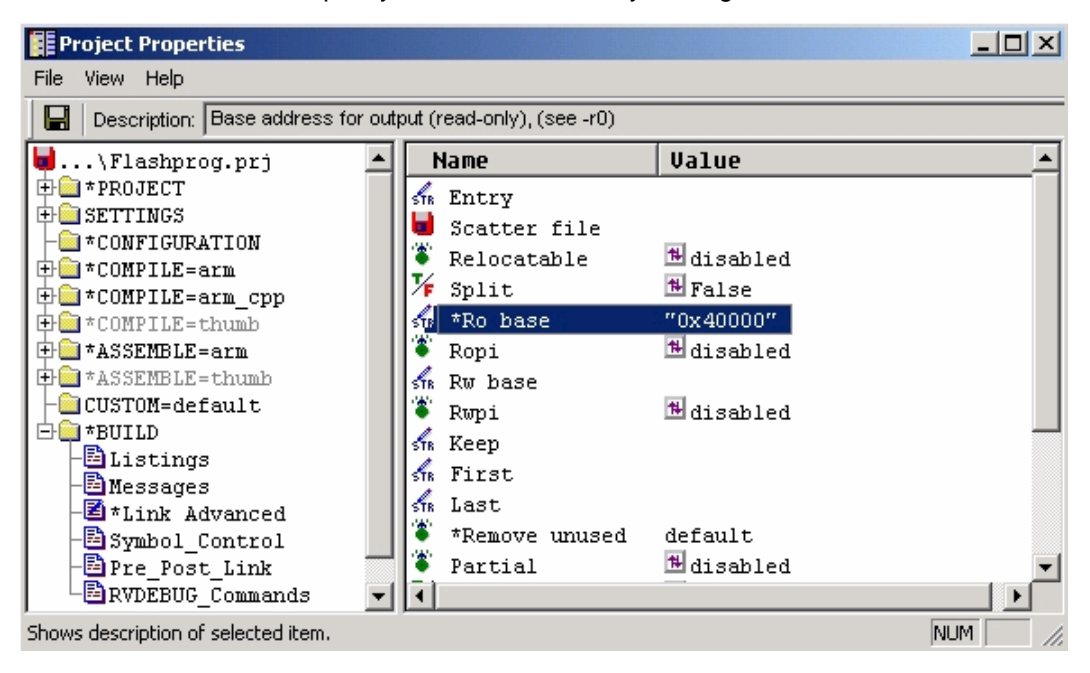

#### **5.2.4 Adding "Extra args"**

You must add an "Extra args" line to the build folder:

\$DEF\_LINK\_ARGS -noremove

This prevents the linker removing the uninit RAM buffer.

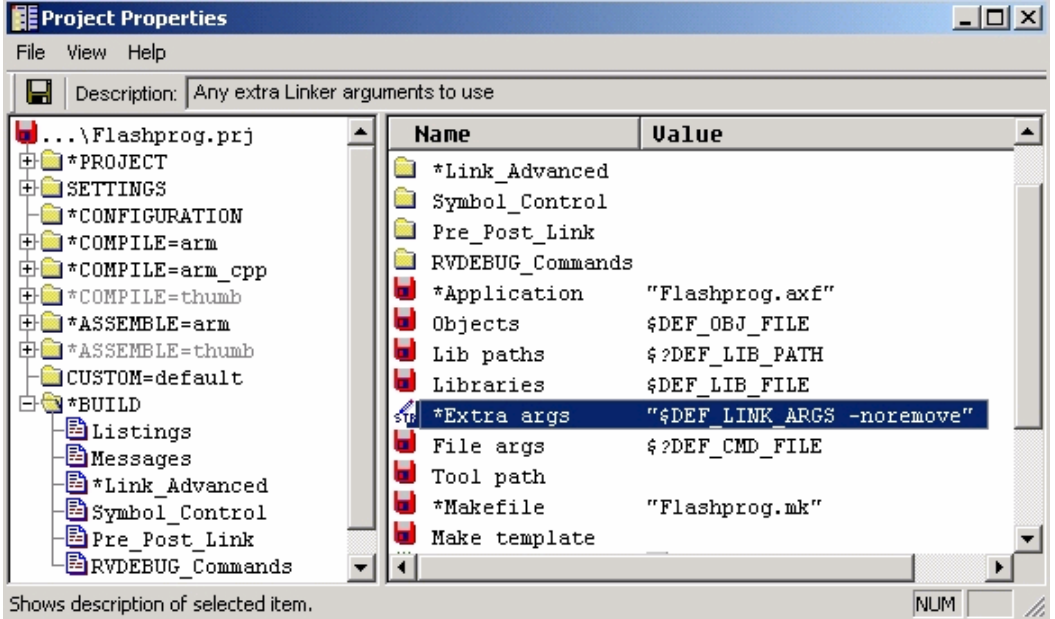

#### **5.3 Calling Pakflash**

Under the Pre\_Post\_Link folder of the project include the following post link step.

```
'$RVDEBUG_BASE\mwbin\pakflash' -f ARM_EVAL7T debug\Evaluator.axf
board_sst_eval7T.ame -o ARM_EVAL7T.FME
```
#### The format is:

```
pakflash.exe -f flashname b_boardname.axf board_boardname.ame -o
ARM_EVAL7T.FME
```
#### where:

 $f$ lashname = is specified in the board-level . ame file. For example: [BOARD=ARM\_EVAL7T]

 $b_b$  boardname.  $a$ x $f =$  is the axf produced by the project.

b\_boardname.ame = the board-level .ame file. For example: board\_sst\_eval7T.ame

Now build the project. There should be no errors or warnings.

This produces an axf linked to run from address  $0 \times 40000$ . (Evaluator SDRAM). The post link step then calls the RVD utility pakflash to produce an FME file. This combines the text information from the .ame file: board\_sst\_eval7T.ame with the axf to produce the FME output file.

Note**:** If you want you can call pakflash.exe manually from the command line.

#### **5.4 Checking your FME file with Dispflash**

You can check the contents of an FME file using a utility called dispflash.exe (a copy is provided with this Application note).

This can be called from the command line using the following syntax:

```
dispflash.exe ARM_EVAL7T.FME
```
The output produced is:

#====================================================

Flash 'Silicon Storage Tech 39VF400A' for processor 'ARM' (Little Endian) Width=2 with erase value of 0xFFFF

1 Block Groups:

(0) 128 blocks with byte size 4096/0x1000 Routine Code PC-rel. Can load at 0x40000 Init routine 0x0030 bytes from start Erase routine 0x007C bytes from start Erase then Write routine 0x010C bytes from start Write routine 0x0110 bytes from start Validate routine 0x015C bytes from start Breakpoint routine 0x0188 bytes from start Separate Data image (vars) 0x05CC bytes from start RAM Buffer at 0x401CC (page 0) with byte size of 1024 0 Locked blocks 0 Memory Regions to Restore 0 Registers to Restore #====================================================

#### **5.5 Creating a Board Chip Definition (BCD) file**

By default RVD looks for BCD files in the . . \etc directory. There are a number of examples provided for various ARM development boards.

You can create a new BCD from within RVD by copying an existing BCD. For more details on board files refer to the section on Creating a \*.BCD file in RVD version 1.6 Target Configuration Guide.

This application note does not describe all aspects of Extended Target Visibility (ETV), for example: enumeration of registers. It deals with those required to program the flash.

The steps needed to create a new minimal BCD for the Evaluator7T are as shown in this section.

#### **5.5.1 Copy and rename an existing BCD**

Locate an existing BCD file (for example: Eval7T. BCD) in the RVD . . /etc directory to provide a basis for your new file. Make a copy of this file and rename it ARM\_EVAL7T.BCD.

#### **5.5.2 Delete any existing Board/Chip definitions**

- 1. Open the Connection Properties window in RVD.
- 2. Select the new Board/Chip definition entry for the ARM\_EVAL7T you have just created.
- 3. Delete any existing board or chip definitions that were part of the original BCD.

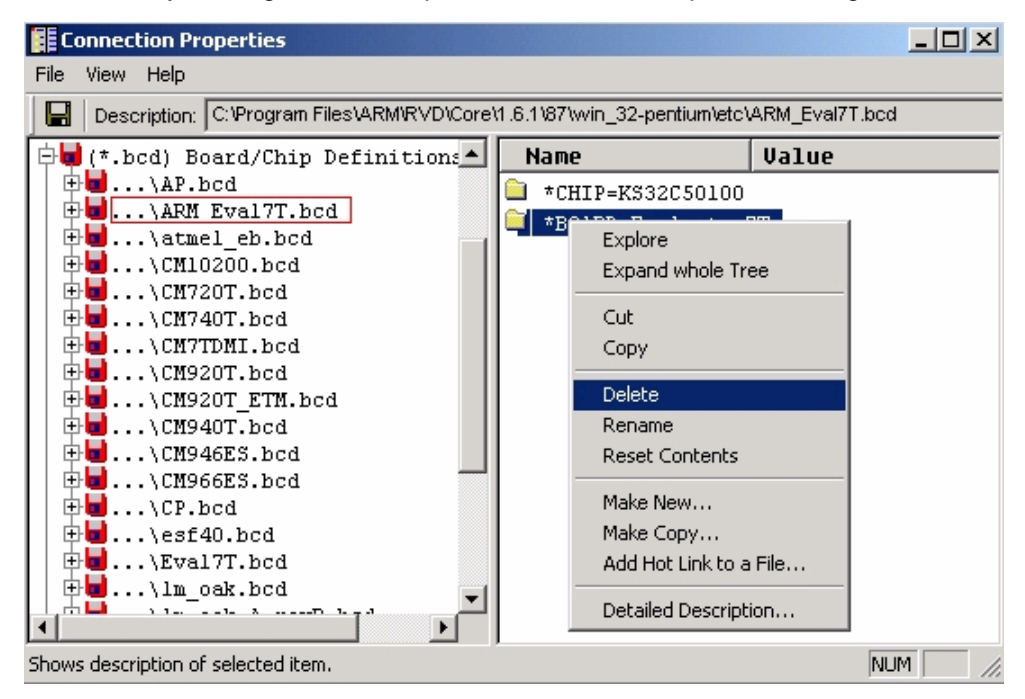

#### **5.5.3 Creating a new board group.**

1. Right click on the new BCD entry and select Make New Group.

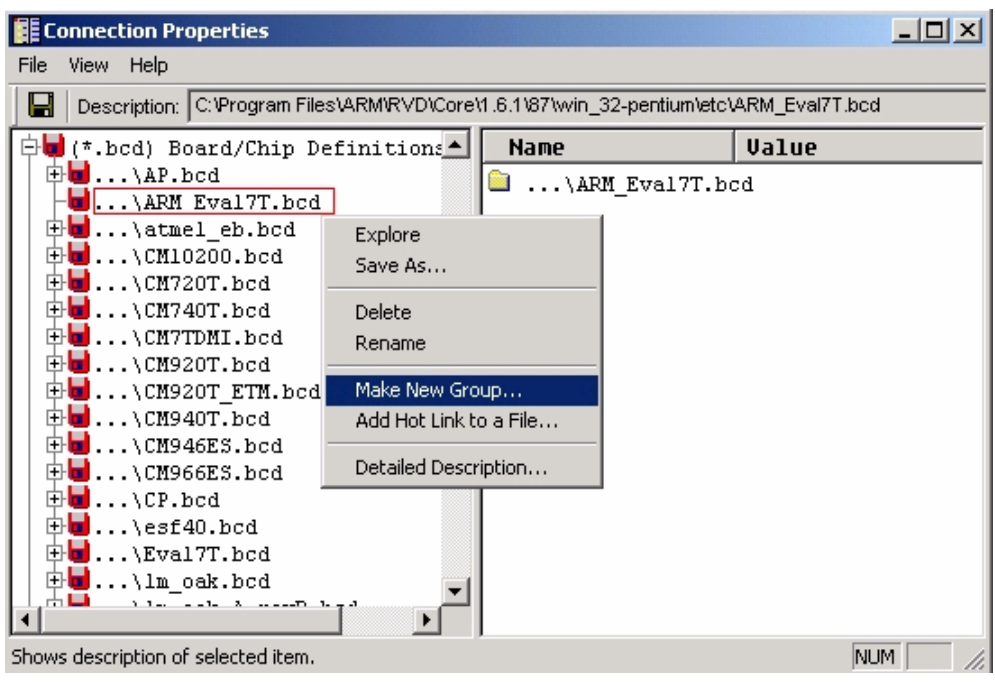

2. Create a new BOARD group entry called ARM\_EVAL7T.

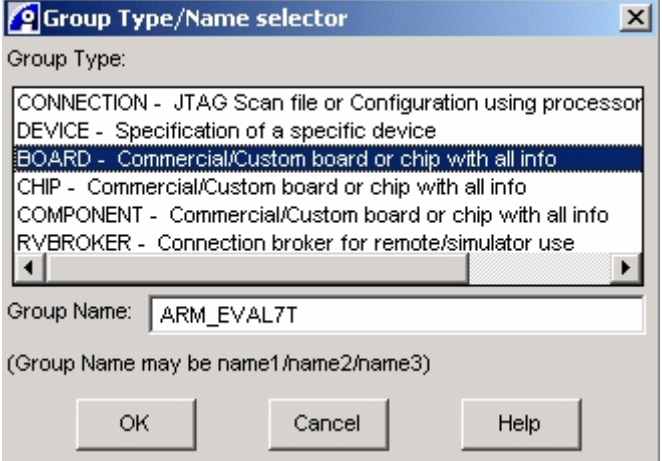

Note**:** This name must match the BOARD= entry used in your board-level .ame file.

#### **5.5.4 Describe the Evaluator7T memory map.**

- 1. Select the new ARM\_EVAL7T BCD entry
- 2. Expand the BOARD=ARM\_EVAL7T folder in the right hand pane.

3. Navigate to the Memory Block folder in the Advanced\_Information tree. This is where you can describe your target runtime memory system to RVD.

Note**:** You must set up definitions for all areas of memory you need to access on your target. RVD aborts accesses to undefined areas of memory when using a BCD file.

4. Open the Memory Block folder and select the default entry.

5. Right click and select Make Copy to create the following folders.

#### **Create folder Eval\_App\_Flash**

Specify the following attributes (all others can be left as default).

```
Start = 0x01820000
```
Length =  $0x60000$ 

Access = Flash (right click and select from enumerated list)

Flash type: full path and name of your FME file.

Description = "Application Flash 384K"

#### **Create folder SRAM\_bank1**

Specify the following attributes (all others can be left as default).

 $Start = 0x0$ 

Length =  $0x40000$ 

Access = RAM (right click and select from enumerated list)

```
Description = "SRAM bank1 256K"
```
#### **Create folder SRAM\_bank2**

Specify the following attributes (all others can be left as default).

```
Start = 0x40000Length = 0x40000Access = RAM (right click and select from enumerated list)
Description = "SRAM bank2 256K"
```
6. Now deleted the default entry.

7. The Connection Properties window Memory Block group will look as shown:

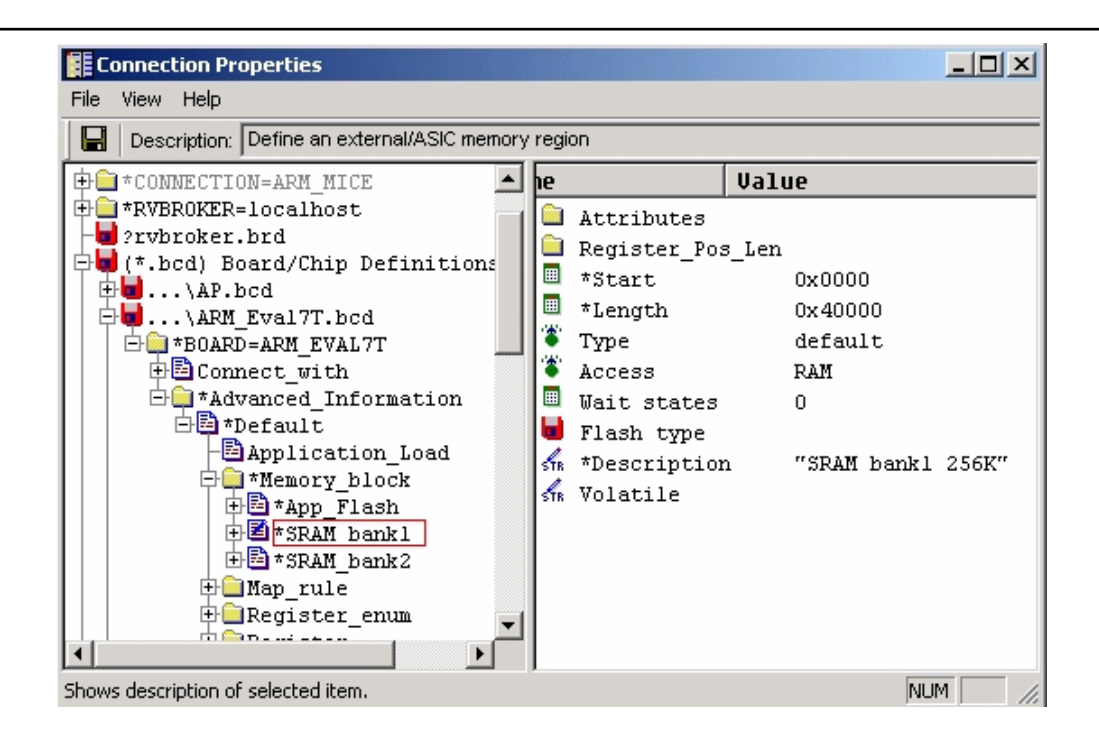

#### **5.5.5 Specify the new BCD in the connection properties for Multi-ICE or RVICE.**

Close the RVD connection properties window saving the changes you have made to your board file.

Open the Connection Control Window and select the new BCD you have created as the board chip file for your connection.

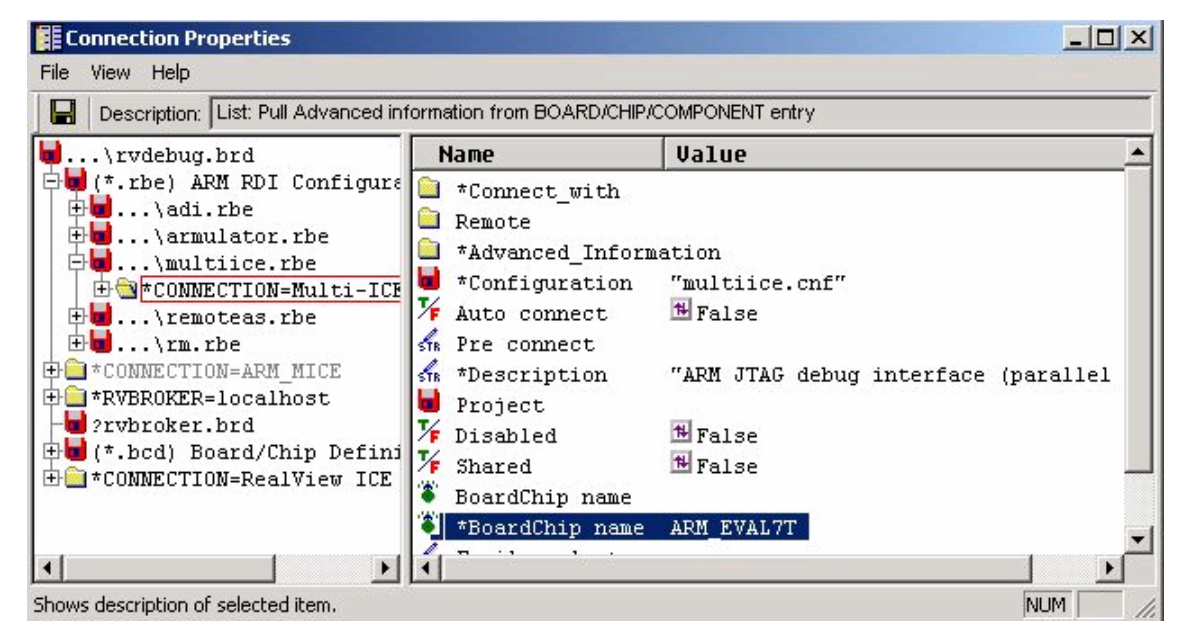

You can now see the memory map you have defined in RVD's process control pane when you connect to the target.

RVD now automatically displays the flash memory control dialog and accesses the new FME file you have created when you attempt to write to flash memory.

## **6 Appendix A - Format of .ame files**

This appendix defines the minimum information that must be specified in board-level and flash-level .ame files used to describe your targets flash memory.

#### **6.1 Board-Level .ame files**

Example:

```
#====================================================
[BOARD=IntegratorAP]
proc_name=ARM
from_flash=DT28F320S3_AP
width=0x0004
reloc.start_addr=0x28000000
reloc.pc_rel=True
[INCLUDE] $RVDEBUG_INSTALL\flash\flash_intel.ame
#====================================================
```
**BOARD** - defines board file name.

**proc\_name** - always "ARM".

**from\_flash** - references the relevant flash device in the lower level .ame file.

**width** - Resultant data width when writing to the flash. [4=32bit, 2=16bit, 1=8bit]

In this example there are two 16bit flash devices in parallel across the data bus. Therefore the width  $= 4$  so we write to the bottom 16 bits of each flash simultaneously. This entry should match the entry defined in the board-level assembler code.

**reloc.start\_addr** - specifies the address to run the flash programming code from. It should match the RO base address used in your RVD project link options. Note**:** This does not have to be free 'scratch' memory. By default RVD saves the contents of affected RAM and restores them after the flash operation has completed.

**reloc.pc\_rel** - indicates PC relative code (normally True)

**INCLUDE** - specifies the relevant flash .ame file (with path)

#### **6.2 Flash-Level .ame files**

#### Example:

```
#====================================================
[FLASH=DT28F320S3_AP]
flash_name="Intel DT28F320S3 2Mx16 x2 x4"
no_erase=False
width=4
# Each Flash has 64 blocks(32K-halfwords x 2) as main blocks
block.1={count=64:size=128K}
block.2={count=64:size=128K}
block.3=\{count=64:size=128K\}block.4={count=64:size=128K}
proc_name="ARM"
#====================================================
```
**FLASH** - defines a name for a specific flash device.

**flash\_name** - text description displayed by RVD

**no\_erase** - always be set to False by default

Setting to True might improve performance in some NOR style flashes that support autoerase.

**width** - width of the flash device. [4=32bit, 2=16bit, 1=8bit]

This entry is overridden by the board-level . ame file.

**block** - list of block groups.

**size** - size in bytes of each block. Can be specified in decimal, hex or K. **count** - defines the number of blocks in each group.

**proc\_name** - always "ARM".

## **7 Appendix B - Board-level assembly code for supported flash types**

For targets that use one of the four main flash types supported by RVD (AMD, Atmel, Intel and SST) sample board-level assembly code (complete with comments) is provided in the associated file: b flashwrapper.s.

This code must be included as part of an RVD project to produce an FME for your target. You have to provide board and flash-level ame files and select the appropriate flash algorithm for your flash type. (The process is described in Section 5 of this application note).

Note1: This code is designed to be linked to reside in a contiguous area of RAM on your target. (So only an RO base should be specified in the linker options).

Note2: This does not have to be free 'scratch' memory. By default RVD saves the contents of affected RAM and restores them after the flash operation has completed.

The areas of  $b$  flashwrapper.s that are designed to be user editable are:

#### **Equates.**

You must set P\_WIDTH and WIDTH to match your target.

#### **Flash\_init routine**

The FLASH init label is exported, enabling the routine to be called directly by RVD.

Executing this function ultimately results in a branch to a label FLASH break. RVD automatically places a breakpoint at this point enabling the debugger to halt the target while the Flash Memory control dialog is displayed.

An area is marked for you to insert your own code if required. For example: you might want to include code to disable watchdogs, enable chip selectors/enables to allow writes for example. Note the RVD API rules in the comments, which specify that only  $R6, R7$  and R8 are available as scratch registers.

#### **Buffer size**

Buffer defines an area of uninitialised RAM which RVD can use to store data before writing it to flash. Size is not flash dependant and therefore does not usually need editing. However for large flash memory devices an increased RAM buffer size might improve write speeds.

## **8 Appendix C - Adding support for other flash devices**

If your target uses a flash device that cannot be programmed using the standard flash algorithms provided with RVD, you must provide your own flash programming code.

The following files are provided with this application note:

- rvd2apcs.s
- flash.h

The first is an assembly wrapper intended to acts as an interface between the RVD API and your flash programming code.

The second is a 'C' header file containing prototypes for the functions called by RVD.

These files must be included as part of an RVD project to produce an FME for your target. You have to provide board and flash-level ame files to describe your target to RVD. (The process is described in section 5 of this application note).

Note1: This code is designed to be linked to reside in a contiguous area of RAM on your target. (so only an RO base should be specified in the linker options).

Note2: This does not have to be free 'scratch' memory. By default RVD saves the contents of affected RAM and restores them after the flash operation has completed.